## **Complete a Facility**

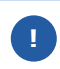

Once all contact and compliance information has been entered for a facility, you must indicate the facility is complete.

1. Login to **<https://partnerpass.krogerapps.com/>**

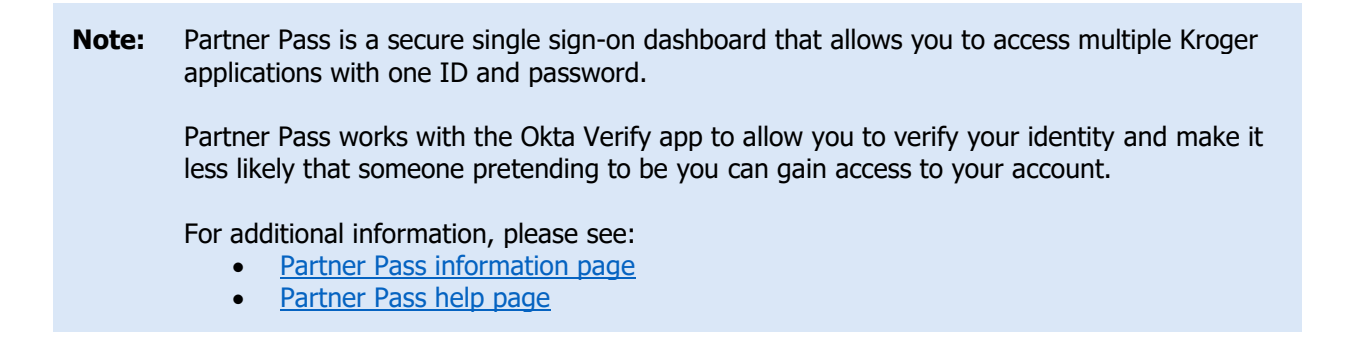

2. On the Supplier Hub tile, click **Go to the portal** (A).

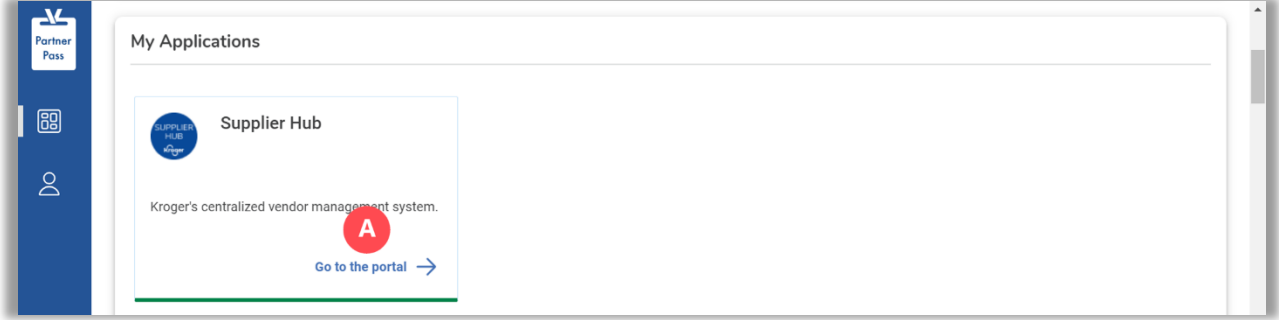

3. Click **Facility Address Book** (B).

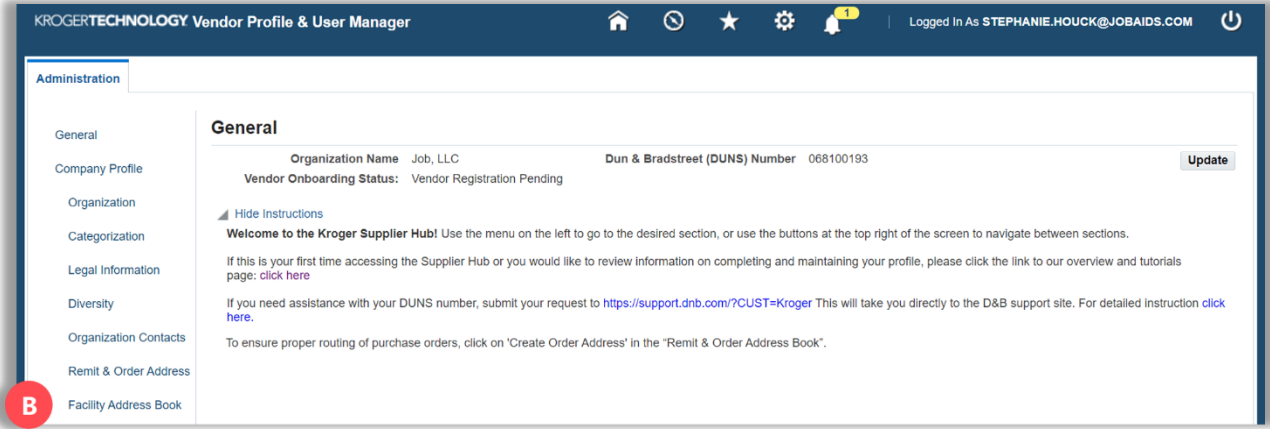

- 4. Click the **pencil** (C) for the facility you need to complete.
	- **Note:** Once a facility is complete, the yellow warning icon will no longer be displayed next to the Address Name.

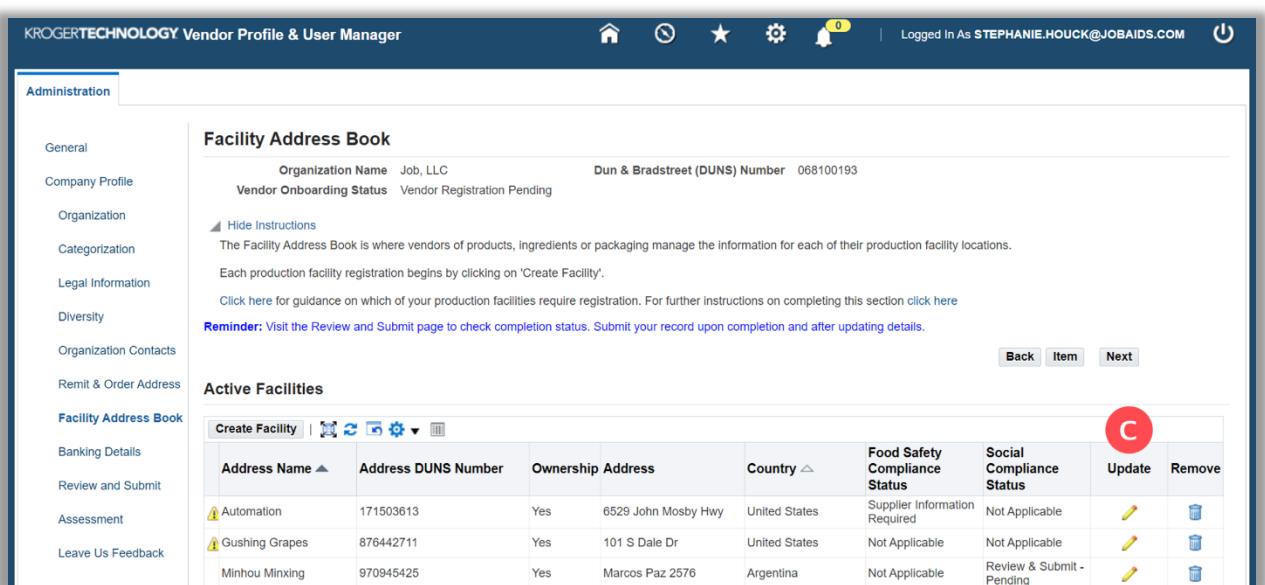

## 5. Click **Complete** (D).

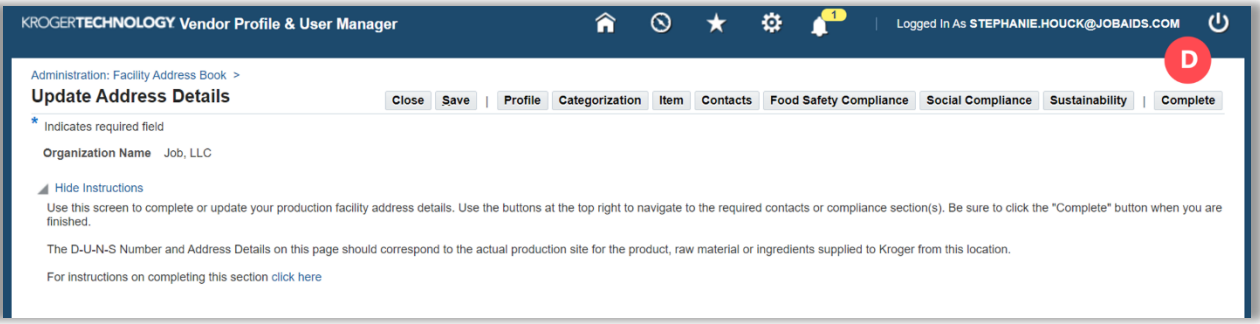

## 6. Click **Close** (E).

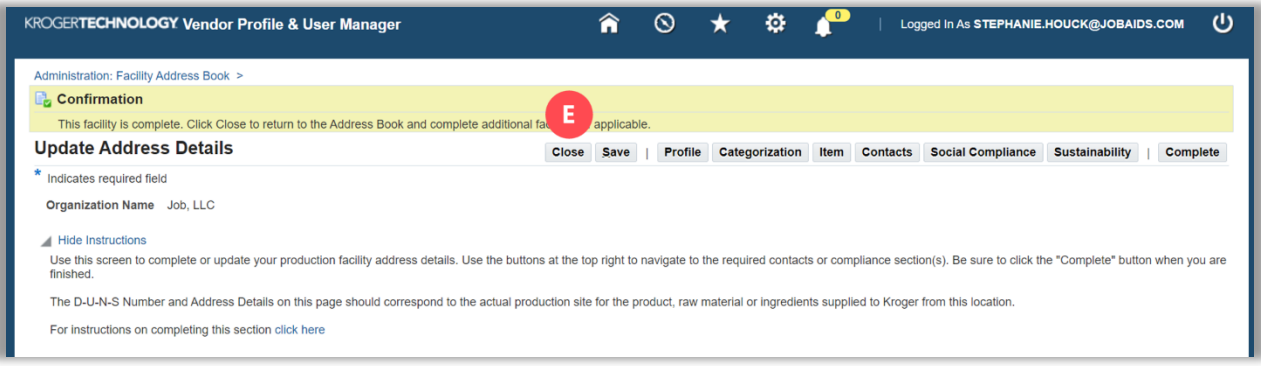

## **Supplier Hub**

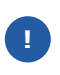

If any information is incomplete, you will see the below screen. Click **Home** (F) to return to the Update Address Details screen. Navigate to the incomplete section(s) to complete the information.

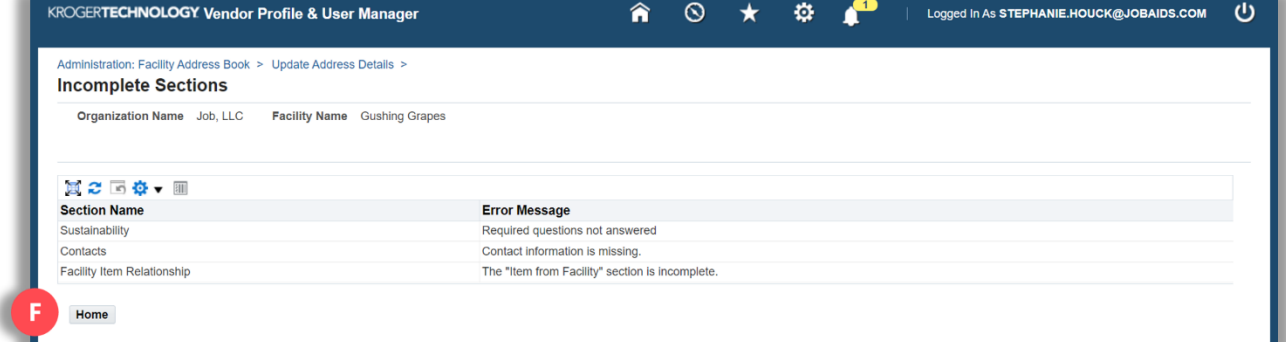